#### iZ TECHNOLOGY CORPORATION END USER SOFTWARE LICENSE AGREEMENT

# NOTICE: READ THIS BEFORE USING THE SOFTWARE PROGRAM INSTALLED ON THIS PRODUCT. (USE THE ↓ KEY TO SCROLL DOWN).

BY USING THE SOFTWARE PROGRAM AS PART OF THIS PRODUCT YOU AGREE THAT YOU HAVE READ THIS LICENSE, THAT YOU ARE BOUND BY ITS TERMS AND THAT IT IS THE ONLY AGREEMENT BETWEEN YOU AND IZ TECHNOLOGY CORPORATION REGARDING THE PROGRAM AND DOCUMENTATION. USE OF THE SOFTWARE INDICATES YOUR ACCEPTANCE OF THESE TERMS AND CONDITIONS. IF YOU DO NOT ACCEPT THESE TERMS, YOU MUST DISCONTINUE USE OF THE PRODUCT AND CONTACT THE MERCHANT PROVIDING YOU THE PRODUCT OF FOR A REFUND.

PLEASE NOTE THAT YOU MAY NOT USE, COPY, MODIFY OR TRANSFER THE PROGRAM OR DOCUMENTATION OR ANY COPY, EXCEPT AS EXPRESSLY PROVIDED IN THIS AGREEMENT.

LICENSE: This program and documentation are licensed, not sold to you. You have a non-exclusive and nontransferable right to use the enclosed program and documentation. This program can only be used on the single device it came installed on, located in the country to which this software is legally exported. You agree that the program and documentation belong to iZ Technology and its licensors. You agree to use your best efforts to prevent and protect the contents of the program and documentation from unauthorized disclosure or use. iZ Technology and its licensors reserve all rights not expressly granted to you.

LIMITATIONS ON USE: You may not rent, lease, sell or otherwise transfer or distribute copies of the program or documentation to others. You may not modify or translate the program or the documentation without the prior written consent of iZ Technology. You may not reverse assemble, reverse compile or otherwise attempt to create the source code from the program.

LIMITED TRANSFER: You may only transfer this program as incorporated in the device in which the program was delivered to you, and only in connection with your transfer of the device itself. You may not retain any copies and you may not sublicense the program, and except as described above, you may not assign, delegate or otherwise transfer this license or any of the related rights or obligations for any reason. Any attempt to make any such sublicense, assignment, delegation or other transfer by you shall be void.

COPYRIGHT: The program and related documentation are copyrighted. You may not copy any documentation. You may not copy the program. Any and all other copies of the program made by you are in violation of this license.

OWNERSHIP: You agree that you neither own nor hereby acquire any claim or right of ownership to the program and documentation or to any related patents, copyrights, trademarks or other intellectual property. You own only the device, magnetic or other physical media on which the program and related documentation are recorded or fixed. iZ Technology and its licensors retain all right, title and interest in and to the documentation and all copies and the program recorded on the original media and all subsequent copies of the program at all times, regardless of the form or media in or on which the original or other copies may subsequently exist. This license is not a sale of the original or any subsequent copy.

WARRANTY DISCLAIMER: iZ TECHNOLOGY AND ITS LICENSORS PROVIDE THE PROGRAM AND THE DOCUMENTATION "AS IS" WITHOUT WARRANTY OF ANY KIND EITHER EXPRESS, IMPLIED OR STATUTORY, INCLUDING BUT NOT LIMITED TO THE IMPLIED WARRANTIES OF TITLE, MERCHANTABILITY, FITNESS FOR A PARTICULAR PURPOSE AND NON-INFRINGEMENT.

Some provinces, states or countries do not allow the exclusion of implied warranties, so the above exclusion may not apply to you. This warranty gives you specific legal rights and you may also have other rights, which vary from province to province, state to state and country to country. The copy of the software may have been delivered to you bundled with third party software applications not owned by iZ Technology. SUCH THIRD PARTY SOFTWARE IS PROVIDED TO YOU "AS IS" AND WITHOUT WARRANTY OF ANY KIND BY iZ TECHNOLOGY EITHER EXPRESS, IMPLIED OR STATUTORY, INCLUDING BUT NOT LIMITED TO THE IMPLIED WARRANTIES OF TITLE, MERCHANTABILITY, FITNESS FOR A PARTICULAR PURPOSE AND NON-INFRINGEMENT. Your rights and warranties, if any, regarding such third party software are governed by such third party's own end user license agreement and not by iZ TECHNOLOGY.

LIMITATION OF REMEDIES: IN NO EVENT WILL IZ TECHNOLOGY OR ITS LICENSORS BE LIABLE FOR ANY INDIRECT DAMAGES OR OTHER RELIEF ARISING OUT OF YOUR USE OR INABILITY TO USE THE PROGRAM OR ANY THIRD PARTY APPLICATIONS INCLUDING, BY WAY OF ILLUSTRATION AND NOT LIMITATION, LOST PROFITS, LOST BUSINESS OR LOST OPPORTUNITY, OR ANY SPECIAL, INCIDENTAL OR CONSEQUENTAL DAMAGES ARISING OUT OF SUCH USE OR INABLILITY TO USE THE PROGRAM OR ANY THIRD PARTY APPLICATIONS, EVEN IF IZ TECHNOLOGY AND ITS LICENSORS OR AN AUTHORIZED IZ TECHNOLOGY DEALER, DISTRIBUTOR OR SUPPLIER HAS BEEN ADVISED OF THE POSSIBILITY OF SUCH DAMAGES, OR FOR ANY CLAIM BY ANY OTHER PARTY. Some provinces, states or countries do not allow the exclusion or limitation of incidental or consequential damages so the above limitation or exclusion may not apply to you.

GOVERNING LAW: This license will be governed by the laws of Canada.

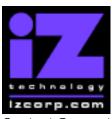

### PRESS CANCEL TO RETURN TO RADARVIEW

Contact Support: (800) 776-1356 Release Date: August, 2005

Welcome to RADAR Version 3.37! Why not take a few moments to review these release notes to see what's new in Version 3.37. Use the up and down arrows on your keyboard to scroll through, or the cancel key to go to RADAR View.

### **RADAR PDF** viewer navigation keystrokes

\*() Bracketed numbers indicate track arm keys

| () Diacketed Humbers indicate track aim keys |                                    |                          |
|----------------------------------------------|------------------------------------|--------------------------|
| Action                                       | KC24                               | Session Controller       |
| Start Viewer                                 | Н                                  | HELP or H                |
| Return to RADAR View                         | REDO (to highlight iZ Icon) + PLAY | Cancel ( 1 )             |
|                                              | or mouse click iZ Icon             |                          |
| Select different PDF file (in Viewer)        | None (select from Radar View)      | HELP                     |
| Start Viewer (focus on find Control)         | None                               | Shift + HELP             |
| Change Focus                                 | REDO or Shift REDO                 | MENU PREV                |
| (Bookmarks -> Text -> Bookmarks)             |                                    |                          |
| Change items in Bookmarks                    | Up or Down Arrow                   | Up or Down Arrow         |
| Change Views                                 | Alt B Alt L Alt H                  | Track Arm Buttons        |
| (Bookmarks ->Page Num -> None)               |                                    | (3)(4)(5)                |
| Expand Bookmark                              | REDO + Right Arrow                 | ENTER                    |
| Collapse Bookmark                            | REDO + Left Arrow                  | ENTER                    |
| Zoom in viewer                               | Alt +                              | HORZ/VERT ZOOM IN ( 18 ) |
| Zoom out viewer                              | Alt -                              | HORZ/VERT ZOOM OUT (19)  |
| Forward 10 pages                             | None                               | Fast Forward (8)         |
| Back 10 pages                                | None                               | Rewind (7)               |
| Scroll page forward                          | Down Arrow                         | Down Arrow               |
| Scroll page backward                         | Up Arrow                           | Up Arrow                 |
| Next Page                                    | MARK OUT                           | Play ( 10 )              |
| Previous Page                                | MARK IN                            | Stop ( 11 )              |
| Last Page                                    | None                               | Shift + Fast Forward (9) |
| First Page                                   | None                               | Shift + Rewind (6)       |
| Back in page History                         | Alt Left Arrow                     | Track Arm ( 12 )         |
| Forward in Page History                      | Alt Right Arrow                    | Track Arm ( 13 )         |
| Fit to page width                            | Alt SHUTTLE                        | Track Arm ( 14 )         |
| Fit to page                                  | Alt ENTER TIME                     | Track Arm ( 15 )         |
| Rotate document clockwise                    | None                               | Track Arm ( 16 )         |
| Rotate document counter clockwise            | None                               | Track Arm ( 17 )         |
| Focus on Find Control                        | REDO                               | Qwerty Keys ( 20 )       |
| Focus on Goto Page Control                   | REDO                               | Numeric Keys (22)        |
| Find – Search                                | Enter                              | Enter (21)               |
| Find – Search Again                          | Alt F                              | Enter (21)               |
| About Dialog                                 | None                               | Track Arm ( 23 )         |
| Goto Page                                    | Alt G                              | Enter                    |
| Dismiss dialogs or                           | PLAY (with focus)                  | Cancel                   |
| popup messages                               |                                    |                          |

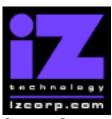

#### PRESS CANCEL TO RETURN TO RADARVIEW

Contact Support: (800) 776-1356 Release Date: August, 2005

# **Hardware Requirements for Version 3.37**

(These are the same as the requirements for version 3.30)

#### **Processor**

Version 3.37 requires a **minimum 800 MHz processor**. You can determine your RADAR's processor speed by watching closely as it boots up. When the Energy Star logo appears in the top right corner of the screen, look for a line that says:

"INTEL® CELERON™ CPU at 800MHz".

This means you have an 800 MHz processor. If you see:

"Main Processor: Intel Celeron™ 1 GHz (100x10.0)"

then you have a 1000 MHz processor which is more than adequate. If it says something like:

"INTEL® CELERON™ CPU at 667MHz"

then you have a slower processor, and need to upgrade before installing the 3.37 software.

## Memory

Version 3.37 requires a **minimum of 384 MB of host memory** (RAM). The amount of memory is displayed during boot up in the same area as the processor information. If you see:

"Memory Test: 393216 K OK",

then you have the required 384 MB of memory. You can also determine your RADAR's memory by going to the SYSTEM MENU, selecting SYSTEM VERSION, and then using the ↓ key to scroll down to the **INSTALLED RAM** menu. If you see a value less then 393216 Kbytes, you need to add memory before installing the 3.37 software. **Note that the maximum amount of memory that may be installed in RADAR is 768 MB.** 

# **System Drive Ribbon Cable**

If you will be burning CD-R or DVD-R disks using a multi drive (like the Panasonic SW-9573), an 80-wire ribbon cable is required for both the IDE system drive and the DVD multi drive. If your RADAR was built prior to February 25, 2003, you may need to upgrade your cabling before burning disks.

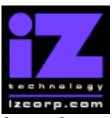

#### PRESS CANCEL TO RETURN TO RADARVIEW

Contact Support: (800) 776-1356 Release Date: August, 2005

# Requirements for the Adrenaline®Plus Card

### Memory

The Adrenaline®Plus card requires **768 MB of host memory** (RAM). **Note that 768 MB is the maximum amount of memory that may be installed in RADAR.** 

#### **Audio Drive**

If you have an Adrenaline<sup>®</sup> Plus card installed and plan to use the **24 TRACKS AT 192 KHz** mode, you must use an iZ approved audio drive that is capable of handling the high throughput of audio data.

## **High Sample Rate Projects**

Audio recorded at sample rates above 48 KHz is handled differently by the Adrenaline<sup>®</sup>Plus card. To convert existing high sample rate projects to this mode, export them (before installing the Adrenaline<sup>®</sup>Plus card) to a temporary folder on the system drive (or to any drive of your choice). Then, after installing the card, import the projects to an iZ approved high performance audio drive.

# Installing the Version 3.37 software on your RADAR:

**Note:** Before you begin the upgrade, make sure you have a **backup of current sessions.** This is a standard precaution. If you are installing an Adrenaline<sup>®</sup>Plus card with the software upgrade and you have projects at sample rates above 48 KHz, you will need to **export** these projects so that they can be converted to the Adrenaline<sup>®</sup>Plus mode after installation. You may also need to upgrade your memory and/or audio drive (see above).

If you are installing the downloadable version of the 3.37 software from the www.izcorp.com web site, you can only install the software if you currently have **Version 3.30 or later** installed.

If you are installing the full version of the 3.37 software, you can install if you currently have **Version 3.20 or later** installed.

You do not have to select "UPGRADE SYSTEM" before installing the new software. You can also mount drives from old versions of RADAR and they will automatically be upgraded to 3.37. This will work for any RADAR drive, and also with drives from RADAR II Version 2.20 or later. If a drive

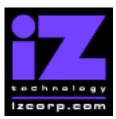

### PRESS CANCEL TO RETURN TO RADARVIEW

Contact Support: (800) 776-1356

Release Date: August, 2005

is to be loaded from a RADAR II unit running older software you must first choose "UPGRADE SYSTEM" from the SYSTEM menu on the RADAR II to prepare the drive.

If you decide to revert to a pre-3.35 software, after installing version 3.37, you must uninstall the networking environment by selecting the "**DOWNGRADE SYSTEM**" option in the SYSTEM MENU.

Audio drives will be compatible with older versions of RADAR provided that they have been initialized in the "AUDIO:!RADAR!" format. If you have an audio drive that you want to load into a RADAR running pre-3.30 software, you must "MAKE PORTABLE" when unmounting it.

RADAR install software can now be transferred via CD, floppy, FTP over a network or FTP from a PC or Mac computer using an Ethernet cross-over cable. Check the requirements below to see which method is best for you.

### **Install from CD**

You must have ALL the following requirements in place in order for this type of install to be successful:

# **CD Install Requirements**

- **R24CDNET** software loader upgrade (if you have not installed it yet). See the install procedure below for details.
- CD or DVD Multi drive (e.g. Panasonic SW-9573) installed in your RADAR.
- RADAR Software Install CD. If you obtained the actual CD from iZ Technology or your local dealer, proceed to the CD Install Procedure. If you downloaded the CD image from www.izcorp.com see below for how to make the CD using your PC or Mac computer:

## **Equipment Needed to Make a RADAR Software Install CD**

- PC or Mac computer with CD burner installed.
- CD burning software (do not use the native OSX burning).
- Blank CD-R.
- Zipped CD image file "RADAR24 v3.37 cd.img.zip".
- Software to extract the image from the zip file (e.g. WinZip or Stufflt Expander).

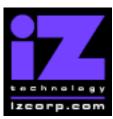

#### PRESS CANCEL TO RETURN TO RADARVIEW

Contact Support: (800) 776-1356 Release Date: August, 2005

### Procedure to Make a RADAR Software Install CD

- 1. Unzip (expand) the downloaded R24336\_cd.img
- 2. Burn R24336\_cd.img as a "DISK IMAGE"

If your burning software does not recognize the .img file as a disk image file, rename it to R24336\_cd.iso and then burn that as a "DISK IMAGE".

If your burning software does not allow you to burn a disk image, use WinImage to extract the five files listed below and burn them to the CD as a data disk (ISO9660 format).

chunkaa disk\_id GetAppVersion.zip install.zip installscriptupdater

3. Confirm that the CD contains the five files listed above

#### **CD Install Procedure**

- 1. If you have previously installed the R24CDNET software loader upgrade, load the Software Install CD in the drive, reboot RADAR, and proceed to step 2.
  - To activate the CD install for the first time, insert the R24CDNET floppy and reboot RADAR. You only need to do this once (unless you later downgrade to version 3.26 or below). For future releases, you will not need to use the floppy drive at all
  - When RADAR has finished loading the R24CDNET image, you will be prompted to remove the floppy disk, insert the Software Install CD and then press ENTER. The message: "Rebooting RADAR – please wait" will be displayed briefly and then RADAR will automatically reboot.
- 2. When RADAR has finished rebooting, the iZ logo will appear on the screen with the following message below it:

Install RADAR 24 v3.37? ENTR/CNCL

If you do not want to proceed with the upgrade, press the Cancel key. If you press the Enter key, RADAR will begin reading the software from the CD, and the message will change to:

Installing RADAR v3.37 Disk 1

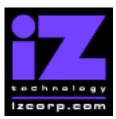

#### PRESS CANCEL TO RETURN TO RADARVIEW

Release Date: August, 2005

Contact Support: (800) 776-1356

When RADAR is finished installing from the disk, it will start up in the new version and all projects will automatically be upgraded to version 3.37 format if necessary. This operation may take a few seconds per project.

- 3. If the message "NEW NIC FOUND" appears, this indicates that a new Network Interface Card was detected (or the card was not previously configured correctly). In any case, power off RADAR and reboot to complete the setup of new drivers.
- 4. After rebooting, you will be prompted to enter the serial number if it has not been set yet. Type in the number found on RADAR's back panel. If it is a RADAR 24, it will be a 14-digit number starting with "iZR024". If it is a RADAR V, it will be a 12-digit number starting with "iZRV".
- 5. Check the date and time in the window near the top left corner of the RADAR View screen. If they are incorrect, go to the SET TIME & DATE option in the SYSTEM MENU to update.

# Install from PC, Mac or Network via FTP

You must have ALL the following requirements in place for this type of install to be successful.

## **FTP Install Requirements**

- **R24CDNET** software loader upgrade (if you have not installed it yet). See the install procedure below for details.
- FTP program running on your PC or Mac computer.
- Proper FTP-enabled network setup/configuration between your computer and Radar. Refer to the Radar manual for specific network setup instructions if necessary.
- Radar® Net Install software zip file "RADAR24\_v3.37.0\_net.zip" (obtained from a Radar® software shipping CD or via the download section of our website www.izcorp.com)

### **FTP Install Procedure**

- 1. If you have previously installed the R24CDNET software loader upgrade, just power up RADAR and proceed to step 2.
  - o To activate the FTP install for the first time, insert the **R24CDNET floppy** and reboot RADAR. You only need to do this once (unless you later downgrade to version 3.26 or below). For future releases, you will not need to use the floppy drive at all

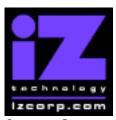

### PRESS CANCEL TO RETURN TO RADARVIEW

Contact Support: (800) 776-1356

Release Date: August, 2005

 When RADAR has finished loading the R24CDNET image, the following message will appear on the screen below the iZ logo:

> Remove floppy Insert CD, ENTER

Since you are not installing from a CD, you need only remove the floppy. Do not press ENTER! Leave RADAR in this state while you proceed to step 2.

 From your PC or Mac computer, transfer the Net Install software zip file "RADAR24\_v3.37.0\_net.zip" via FTP to the "/boot/Install" directory on RADAR.

**NOTE**: You may see InstallCurrent and InstallPrevious directories under the boot directory but you must transfer the software into the **Install** folder.

- 3. Once the transfer is complete, you need to restart RADAR to install the software.
  - If you installed the R24CDNET floppy in step 1, and the RADAR screen still shows "Remove floppy, Insert CD, ENTER", then just press ENTER, and RADAR will automatically restart and begin to install the software.
  - o If you just powered up RADAR in step 1, **ensure that you "SHUTDOWN RADAR"** (the last item in the main menu) and then reboot.
- 4. When RADAR has finished rebooting, the iZ logo will appear on the screen with the following message below it:

Install RADAR 24 v3.37? ENTR/CNCL

If you do not want to proceed with the upgrade, press the Cancel key. If you press the Enter key, RADAR will begin transferring the software, and the message will change to:

Installing RADAR v3.37 Disk 1

When RADAR is finished installing, it will start up in the new version and all projects will automatically be upgraded to version 3.37 format if necessary. This operation may take a few seconds per project.

If the message "NEW NIC FOUND" appears, this indicates that a new Network Interface Card was detected (or the card was not previously configured correctly). In any case, power off RADAR and reboot to complete the setup of new drivers.

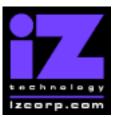

#### PRESS CANCEL TO RETURN TO RADARVIEW

Contact Support: (800) 776-1356 Release Date: August, 2005

- 6. After rebooting, you will be prompted to enter the serial number if it has not been set yet. Type in the number found on RADAR's back panel. If it is a RADAR 24, it will be a 14-digit number starting with "iZR024". If it is a RADAR V, it will be a 12-digit number starting with "iZRV".
- 7. Check the date and time in the window near the top left corner of the RADAR View screen. If they are incorrect, go to the SET TIME & DATE option in the SYSTEM MENU to update.

# **Install from Floppy**

- 1. To install the new software from floppy disks, Insert v3.37 floppy disk #1 and reboot RADAR.
- 2. When RADAR has finished rebooting, the iZ logo will appear on the screen with the following message below it:

Install RADAR 24 v3.37? ENTR/CNCL

If you do not want to proceed with the upgrade, press the Cancel key. If you press the Enter key, RADAR will begin reading the software from the floppy disk, and the message will change to:

Installing RADAR v3.37 Disk 1

When RADAR is finished installing from the disk, it will ask for Disk 2. Continue inserting disks as prompted until the installation is complete. RADAR will then start up in the new version and all projects will automatically be upgraded to version 3.37 format if necessary. This operation may take a few seconds per project.

- 3. If the message "NEW NIC FOUND" appears, this indicates that a new Network Interface Card was detected (or the card was not previously configured correctly). In any case, power off RADAR and reboot to complete the setup of new drivers.
- 4. After rebooting, you will be prompted to enter the serial number if it has not been set yet. Type in the number found on RADAR's back panel. If it is a RADAR 24, it will be a 14-digit number starting with "iZR024". If it is a RADAR V, it will be a 12-digit number starting with "iZRV".
- 5. Check the date and time in the window near the top left corner of the RADAR View screen. If they are incorrect, go to the SET TIME & DATE option in the SYSTEM MENU to update.

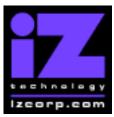

### PRESS CANCEL TO RETURN TO RADARVIEW

Contact Support: (800) 776-1356 Release Date: August, 2005

## What's New in Version 3.37?

## Flatten All / Current / Selected Projects

Now, when you select FLATTEN PROJECTS from the FILE MENU, there is an extra prompt that allows you to choose ALL PROJECTS, CURRENT PROJECT, or SELECTED PROJS in the same way you would choose projects for backup.

### File Name Format Options for Export and Flattening

The FILE NAME FORMAT selection in the FILE PREFS menu allows you to choose how exported or flattened wav files are named. To ensure that every wav file has a unique name, the name always contains the track number and either the time stamp or region number (the sequence number of audio chunks on the same track). The track name and/or project name are also included in some formats to help you organize your files. The options are:

• CUSTOM E.g. Proj\_Name\_010001ENTrkName.WAV

This format is derived from the project name, track name and number, and region number. Pressing SHIFT and NAME PROJ on the Session Controller brings up a special menu sequence for naming the project in the CUSTOM format (i.e. 6 characters for SHOW NAME, 6 characters for SHOW NUMBER and two for SHOW LANGUAGE)..

- PROJ-TRK-REGION E.g. ProjectName-T01-0001.WAV
   This format consists of the project name, track number and region number.
- TRK-REGION-PROJ E.g. T01-0001-ProjectName.WAV

  The same information is rearranged so that the files are sorted by track instead of project.
- TRK-REGION-NAME E.g. T01-0001-TrackName.WAV

  This format is similar to the above, but contains the track name rather than the project name.
- TRK-PROJ-STAMP E.g. T01-ProjName-01h22m36s12f00.WAV

  This format consists of the track number, time stamp, and up to 12 characters of the project name. If the project name is more than 8 characters, the h, m, s, and f delimiters are omitted from the time stamp. If the project name is more than 12 characters, these characters will not be included in the way file name.
- TRK-NAME-STAMP E.g. T01-TrkName-01h22m36s12f00.WAV
  This format is similar to the above, but with the track name rather than the project name.
  This is the default format
- TRK-REGION (DOS) E.g. T01-0001.WAV
   This simple format containing the track and region number conforms to the DOS 8.3 file naming convention.

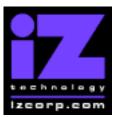

#### PRESS CANCEL TO RETURN TO RADARVIEW

Contact Support: (800) 776-1356 Release Date: August, 2005

### Mute I/O on Stop

When the new "MUTE I/O ON STOP" preference is enabled, audio will not be monitored (even on input-readied tracks) when the transport is stopped.

## **Defaults for 9-Pin Settings**

On new RADAR units, or after restoring FACTORY SETTINGS from the DIAGNOSTICS MENU, the 9-pin settings will default as follows:

DEVICE ID: "RADAR 24"

9-PIN CHASE MODE: "LOCAL"

• TRACK ARM MODE: "9-PIN"

VARISPEED MODE: "9-PIN"

• SHUTTLE-0 MODE: "STOP"

• TC OUT MODE ON CUE: "NORMAL"

TC OUT MODE ON PLAY: "NORMAL"

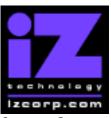

#### PRESS CANCEL TO RETURN TO RADARVIEW

Contact Support: (800) 776-1356 Release Date: August, 2005

# **Bugs Fixed in Version 3.37**

### Files skipped when importing to high sample rate on RADAR 24

Sometimes files that were selected for import were being skipped without warning when importing to a high sample rate on a RADAR 24 without an Adrenaline®Plus card. Now, selecting 24 tracks to import at 96 KHz will give a warning "12 TRACKS ONLY" to indicate that only 12 tracks are available (without an Adrenaline®Plus card) at 96 KHz.

# Compact track arm grouping with Adrenaline®Plus card

Compact track arm grouping now works based on the number of available I/O channels when using dual or quad mode digital I/O on a RADAR V (or a RADAR 24 upgraded with an Adrenaline®Plus card)

## "REVERSE" key press logged as "UNKNOWN"

REVERSE edit key presses (SHIFT + LOOP) on the Session Controller now show correctly in the debug log.

## Channel 1 input disappears from RADAR View after screen saver

Sometimes, when coming out of screen saver mode, the RADAR View screen was no longer showing the input being monitored on channel 1 (although it was still shown on the Session Controller meter bridge).

#### Record doesn't cancel on RADAR Link slave

The new Cancel Record feature introduced in version 3.36 now works in RADAR Link mode.

# Crossfade times in dual/quad mode with Adrenaline®Plus card

Crossfade times were being calculated incorrectly when using dual or quad I/O on a RADAR V (or a RADAR 24 upgraded with an Adrenaline<sup>®</sup> Plus card)

# Pasting clip at different sample rate

Pasting a 96 KHz clip into a 48 KHz project injected 10 seconds of silence. Pasting a 48K clip into a 96K project omitted the first 10 seconds of the clip.

# Wrong project name when browsing backups

Sometimes the name of a backup as seen by the file management browser was incorrect, although the correct name appeared in the restore dialog. While existing backups will continue

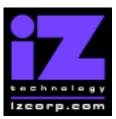

### PRESS CANCEL TO RETURN TO RADARVIEW

Contact Support: (800) 776-1356

Release Date: August, 2005

to appear as-is, new backups made in version 3.37 will always show the correct name in both the restore dialog and browser.

#### Track number in BWAV header should start at 25 for RADAR Link slave

When flattening or exporting from a RADAR Link slave machine, the wav file for track 1 was correctly named starting with "T25", however the description field in the broadcast wave header still showed "T001".

### **AES sync lost when entering RADAR Link**

When entering RADAR Link mode on a machine that was syncing to AES, sync was not properly preserved although the sync light stayed lit.

### Import of mono way files could be faster

The import process was copying audio to allow multi-track wav files to be split to two or more audio tracks even when the wav file contained mono audio that did not need to be split. This process has now been streamlined to allow mono files to be imported faster.

## RADAR Link video sync auto punch problem

Sometimes when attempting to enter record on a RADAR Link system syncing to video and using auto punch, the RADAR Link slave would not start recording.

#### RADAR View clock should default to "on"

On new RADAR units, or after restoring FACTORY SETTINGS from the DIAGNOSTICS MENU the RADAR View clock was not being shown until turned on manually.

## RADAR V boots up with some analog outputs not working

RADAR V (or a RADAR 24 upgraded with an Adrenaline<sup>®</sup> Plus card) was not starting up reliably when equipped with Classic (48 KHz) audio cards.

## RADAR V boots up with slow clock

Sometimes, RADAR V (or a RADAR 24 upgraded with an Adrenaline®Plus card) was starting up with the counter running at about one fifth of the proper speed.

# Tracks play out of sync under 9-pin control

On rare occasions, a RADAR unit under 9-pin control would play with tracks a few seconds out of alignment with each other.

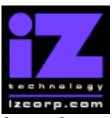

### PRESS CANCEL TO RETURN TO RADARVIEW

Release Date: August, 2005

Contact Support: (800) 776-1356

## RADAR stuck on "+ SET +" when restoring a project with no audio

When attempting to restore an empty project, the restore would get stuck at "+ SET +" and would have to be cancelled.

### One-step export to CD doesn't clear existing image directory

When exporting directly to "B:DVD blank disk", files from a previous failed CD burn were sometimes included on the CD.

## CD-R burning limited to 650 MB but new CD's are 700 MB

RADAR now allows up to 700 MB to be burned to a CD-R..

## Browser doesn't show available space on "B:DVD blank disk"

When selecting a disk in the browser, pressing the "space" key will now show the available space (700 MB or 4.4 GB) on a blank CD-R or DVD-R.

## Can't import BWAV file if time stamp is too large

Broadcast wave files with a time stamp greater than 12 hours at 96 KHz or 6 hours at 192 KHz could not be imported into RADAR.

# Can't paste imported BWAV clip to "ORIG TIME"

Sometimes, after importing a broadcast wave file to the clipboard, the ORIG TIME did not appear on the locate list for pasting.

#### FEET / FRAMES counter drifts at 29.97 ND

When using the FEET / FRAMES display mode with a 29.97 non-drop time code, the counter was inaccurate.

# RADAR View date / time window garbled after midnight

At midnight, when the date changed in the window near the top left corner of the RADAR View display, it sometimes appeared slightly garbled.

# RADAR Link slave goes out of sync with master

When changing to a project with a different time code rate in RADAR Link, the slave could sometimes lose sync with the master. This would happen if the slave had been set to sync to video before becoming a RADAR Link slave.

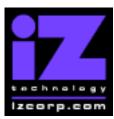

#### PRESS CANCEL TO RETURN TO RADARVIEW

Contact Support: (800) 776-1356 Release Date: August, 2005

### Signal strength not accurately represented on Meter Bridge

The -16 db LED on the Meter Bridge was lighting when the signal strength reached exactly -18 db. Now it will not light until the signal strength is greater than -18 db.

### FTP password cannot be changed

The FTP password was always "radar" no matter what was entered in the FTP PASSWORD menu.

## Crash when "making portable" with more than 93 projects

Attempting to "make portable" with an audio drive that contained more than 93 projects was causing RADAR to crash.

## Crash when restoring from long folder name

Attempting to restore a project that had been backed up to a folder on a SCSI drive was causing RADAR to crash if the name of the folder was more than 24 characters long.

## Misplaced audio when importing multiple files to the same track

When importing more than one file to the same track, all but the last file were spotted to the wrong location.

## MIDI machine control lost after rebooting RADAR

Now, if MIDI machine control is active when RADAR is shut down, it will be enabled automatically when RADAR is started up again.

# Project name doesn't appear on RADAR Link slave

After creating a new project while in RADAR Link mode, the project name appeared on the master but not on the slave machine.

# Can't flatten files in RADAR Link if slave project has no audio

Attempting to flatten files while in RADAR Link mode was failing if the project on either machine was empty.

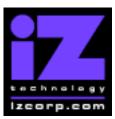

### PRESS CANCEL TO RETURN TO RADARVIEW

Contact Support: (800) 776-1356 Release Date: August, 2005

## Menu Structure in Version 3.37

Here is the RADAR menu structure for Version 3.37. Additions since version 3.36 are highlighted in **RED**. Items that have changed (e.g. renamed or moved to a new location) are highlighted in **BLUE**.

```
SYSTEM MENU
       SYSTEM INFO
              OPERATING SYSTEM VER
              SYSTEM DATE
              SERIAL NUMBER
              INSTALLED RAM
              X-CHIP
              S-CHIP
              F-CHIP
              ADATLINK TYPE
      SET TIME & DATE
      SET SERIAL NUM
      UPGRADE SYSTEM
      DOWNGRADE SYSTEM
      TOTRIS
                                          (if "Shift-# GAMES")
      PING
                                          (if "Shift-# GAMES")
DISK MENU
      MOUNT / UNMOUNT
      SHOW DISK SPACE
      RECLAIM SPACE
      MAKE PORTABLE
      ERASE ALL AUDIO
      INIT DISK
      DISK MODE
      24 TRKS AT 192K
                                          (if Adrenaline®Plus present)
      SEAMLESS 64K
      CLONE RADAR DISK
SYNC MENU
      TC SETTINGS
              TC FORMAT
              TC RATE
              SMPTE LOCK SPEED
              FREEWHEEL TIME
              STATIC TC OUT
              CHASE MODE
              SHOW SYNC DRIFT
              SYNC THRESHOLD
              CHASE ON POWERUP
      SYNC REFERENCE
      RADARLINK
              ENABLE/DISABLE
              RADARLINK SOLO
```

RADARLINK ID

MACHINE CONTROL

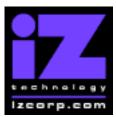

#### PRESS CANCEL TO RETURN TO RADARVIEW

Contact Support: (800) 776-1356 Release Date: August, 2005

ENABLE/DISABLE
SELECT TYPE
9-PIN SETTINGS
DEVICE ID
9-PIN CHASE MODE
TRACK ARM MODE
VARISPEED MODE
SHUTTLE-0 MODE
TC OUT MODE-CUE
TC OUT MODE-PLAY
MMC SETTINGS
DEVICE ID
SYNC REF OUTPUT
LOST SYNC IN REC

#### I/O MENU

I/O ROUTING
INPUT ROUTING
OUTPUT ROUTING
RESET ROUTING
DIG 2-CH ROUTING
DIG IN TRACKS
8-BUS MODE
AUDIO I/O LEVELS
DIG IN FORMAT
DIG I/O SDQ
DIG 2 CH OUTPUT
AES SETTINGS

(if AES card present)

SAMPLE RATE IN
EMPHASIS IN
EMPHASIS OUT
MULTI CHNL TYPE
ADAT SETTINGS

(if ADAT card present)

ADAT IN CLOCK
ADAT IN WIDTH
ADAT IN SMPL PT
ADAT OUT WIDTH
ADAT OUT USERBIT
FACTORY DEFAULTS

TDIF SETTINGS

IN SAMPLE POINT SAMPLE RATE IN EMPHASIS IN EMPHASIS OUT CARD TYPE (if TDIF card present)

#### **FILE MENU**

BACKUP RESTORE EXPORT IMPORT

FLATTEN PROJECTS (renamed from FLATTEN PROJECT)

FILE MANAGEMENT MAKE DVDCD IMAGE BURN DATA CD/DVD

iZ Technology Corporation, #240-109 Braid Street, New Westminster, B.C. Canada, V3L 5H4 Tel (604) 395-7878 Fax (604) 395-7888 Support 1-800-776-1356 www.izcorp.com

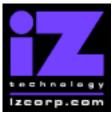

### PRESS CANCEL TO RETURN TO RADARVIEW

Contact Support: (800) 776-1356 Release Date: August, 2005

BURN AUDIO CD
FINALIZE CD
DEL IMG FILE
MACROS
MIX AUTOMATION
FILE PREFS
SHOW SIZE
EXPORT FORMAT
EXPORT SILENCE
REFORMAT QUALITY
WRITE VERIFY
FILE NAME FORMAT

#### **PROJECT MENU**

**GOTO PROJECT NEW PROJECT COPY PROJECT DELETE PROJECT** NAME PROJECT RENUMBER PROJECT SAMPLE RATE **BIT RESOLUTION** TC FORMAT TC RATE START TIME SYNC OFFSET **DISPLAY MODE** MIDI TEMPO MAP **VARISPEED UNDO LEVEL** WAVE NOISE FLOOR NAME TRACK **RENUMBER LOCATES REBUILD WAVES** I/O ROUTING INPUT ROUTING **OUTPUT ROUTING RESET ROUTING** DIG 2-CH ROUTING **DIG IN TRACKS** 8-BUS MODE **PROJECT NOTES** PROJECT PREFS **NEW PROJ SETTNGS NEW PROJ NUMBER** DEF SAMPLE RATE **DEF BIT RES DEF TC FORMAT DEF TC RATE DEF START TIME DEF UNDO LEVEL** DEF WAVE NS FLR

#### **EDIT MENU**

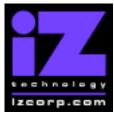

### PRESS CANCEL TO RETURN TO RADARVIEW

Contact Support: (800) 776-1356 Release Date: August, 2005

**UNDO EDIT REDO EDIT MODIFY EDIT** CUT COPY **PASTE** MOVE **ERASE** LOOP SLIDE **INSERT SILENCE REVERSE** GAIN/FADE LISTEN **EDIT XFADE TIME REC XFADE TIME CROSSFADE TYPE MUTE TRACKS** 

#### PREFERENCES MENU

**RECORD SAFE** 

**DEF SMPTE FIELD** SHOW SUBFRAMES SCROLL PROJ LED TRACK SOLO MODE **ZOOM SOLO AUDIO** SLIDE TIME UNITS FFWD & REW RATE MAX JOG RATE PEAK HOLD TIME CLIP HOLD TIME SYNC MRK TRIGGER SAVE STATE DELAY

**SCRN-SAVER MENU** 

SAVER DELAY **IMAGE EFFECTS** 

**AUTO RECLAIM** TRK ARM GROUPING **IGNORE AES FLAGS** 

**UNMOUNT PORTABLE** DAMSEL MODE

RADARVIEW RES **CLOCK MODE** 

**MUTE I/O ON STOP** 

**RECORD PREFS** 

1-BUTTON RECORD TRACK ARM ACTION RECORD MK IN/OUT LOW DISK WARNING RECORD VERIFY RECORD ON CHASE PROJECT PER TAKE

**FILE PREFS** 

SHOW SIZE **EXPORT FORMAT EXPORT SILENCE**  (if Adrenaline®Plus present)

(if "Shift-# CLAP") (for Soundmaster)

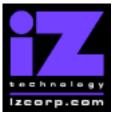

### PRESS CANCEL TO RETURN TO RADARVIEW

Contact Support: (800) 776-1356 Release Date: August, 2005

> REFORMAT QUALITY WRITE VERIFY **FILE NAME FORMAT**

**PROJ PREFS** 

**NEW PROJ SETTNGS** NEW PROJ NUMBER DEF SAMPLE RATE **DEF BIT RES DEF TC FORMAT** DEF TC RATE **DEF START TIME DEF UNDO LEVEL** DEF WAVE NS FLR **NETWORK PREFS INTERFACE PREFS** 

**HOST NAME** DHCP SERVER

> LOCAL IP ADDRESS (if DHCP disabled) SUBNET MASK (if DHCP disabled) (if DHCP disabled) GATEWAY DNS DOMAIN NAME (if DHCP disabled) PRIMARY DNS (if DHCP disabled) SECONDARY DNS (if DHCP disabled)

FTP SERVER

(if FTP enabled) FTP LOGIN NAME FTP PASSWORD (if FTP enabled)

SERVER PREFS

CIFS SERVER IP SERVER NAME SERVER SHARE **CLIENT WORKGROUP NETWORK CONTROL** 

#### **DIAGNOSTICS MENU**

SCAN SCSI BUS **INIT DISK CHECK DISK** REPAIR DISK **CHECK PROJECT** REALTIME ERRORS **VERIFY DISKS CONFIGURE DEBUG** SAVE DEBUG RESTART DESKTOP **FACTORY SETTINGS** 

#### **HELP MENU**

MANUAI **RELEASE NOTES** 

SHUTDOWN RADAR